## STM32 UART Connection

- 1. Plug in your STM32 board.
- 2. Find out what Serial Port (COM port) is being used by opening the Device Manager on the Control Panel:

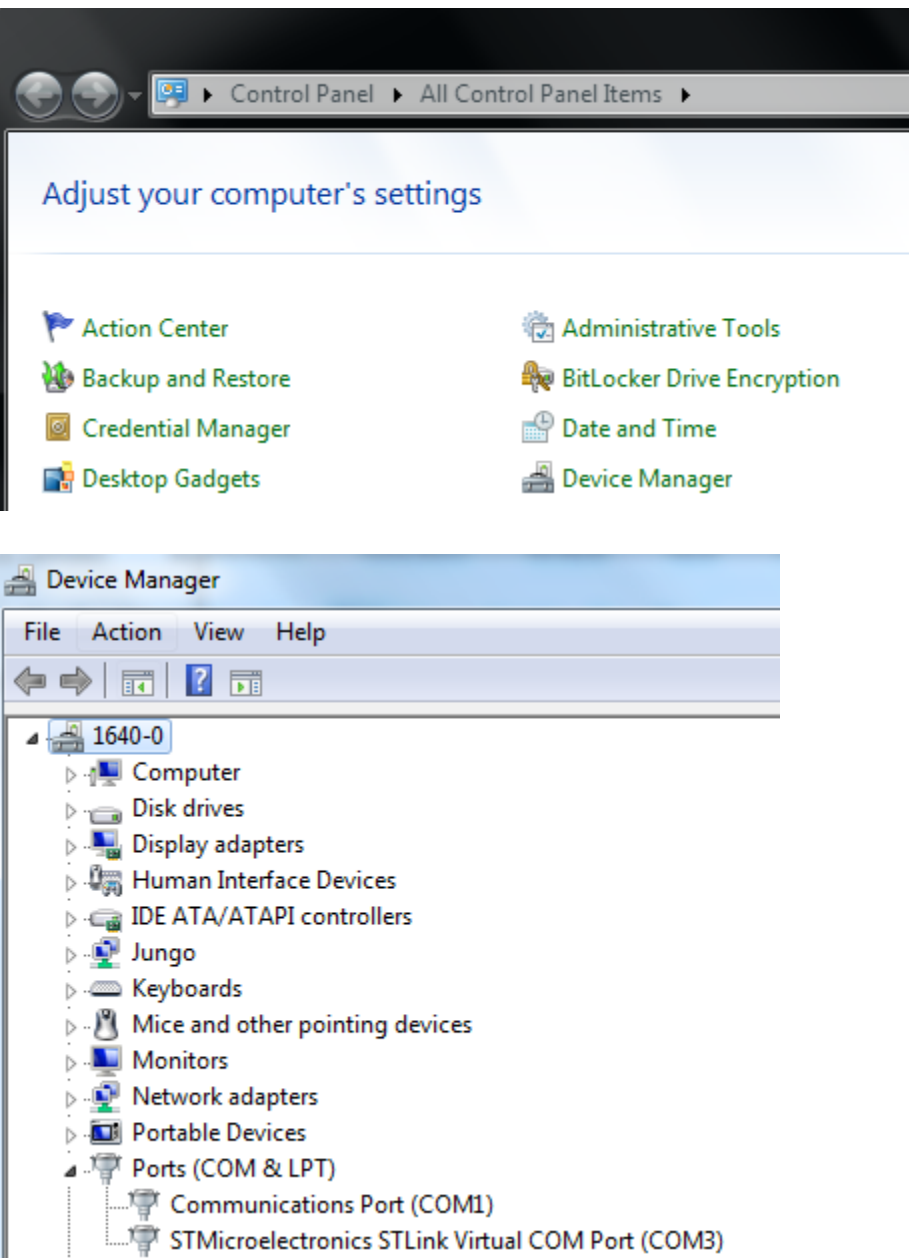

3. Now open the puTTY program at the bottom of your screen (the right most icon below):

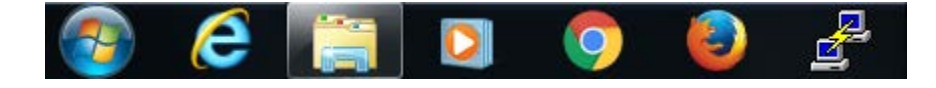

4. On the puTTY Configuration change the COM number to match what you found in the Device Manager, select the Serial Connection type, and confirm that the Speed is 9600. Then select Open.

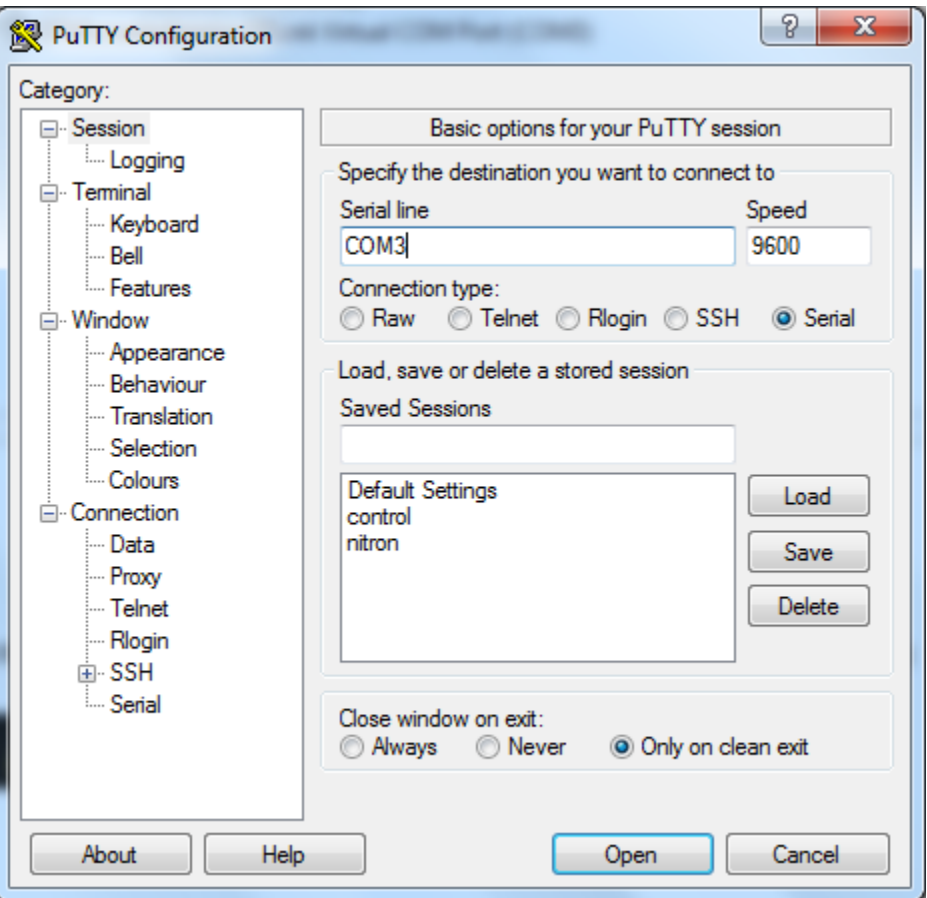

5. You will now have a terminal window that will connect to a STM32 that is running UART communication code.